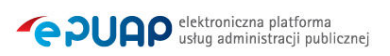

# elektroniczna Platforma Usług Administracji Publicznej

Instrukcja użytkownika

Katalog Usług Publicznych

wersja 1.0

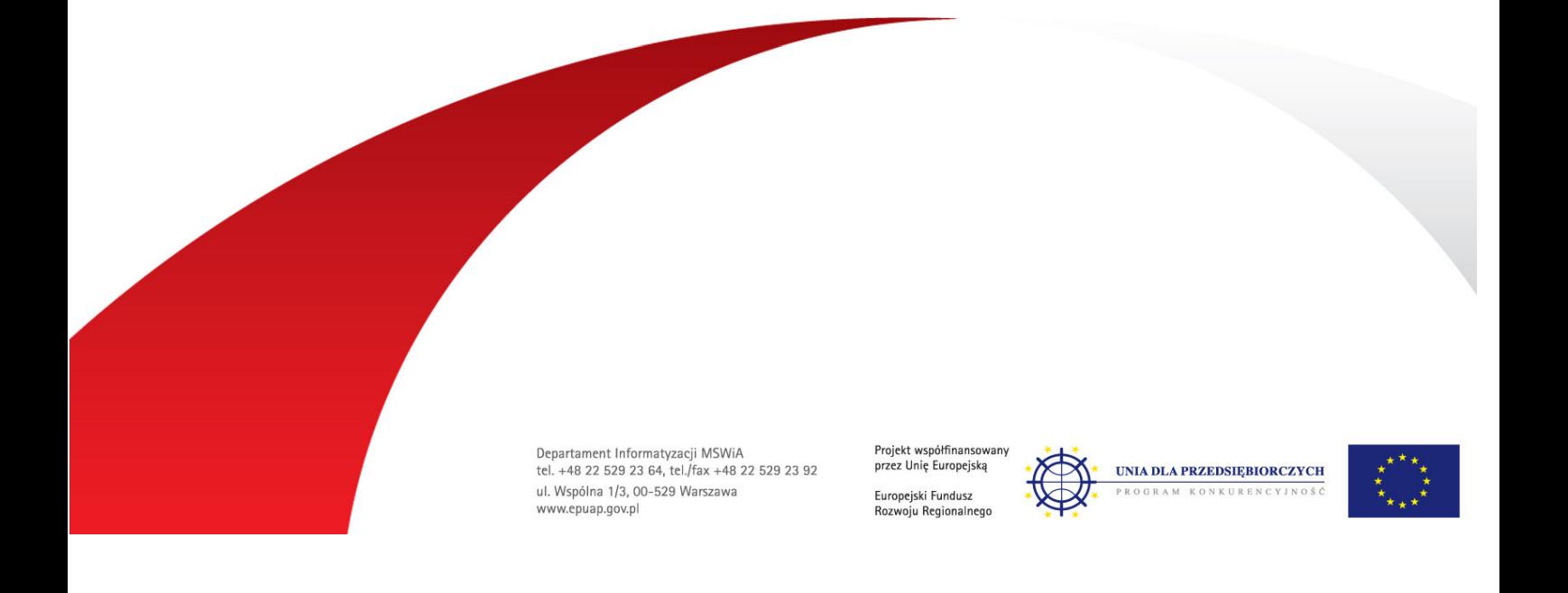

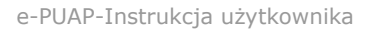

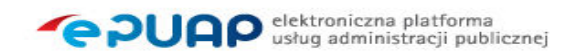

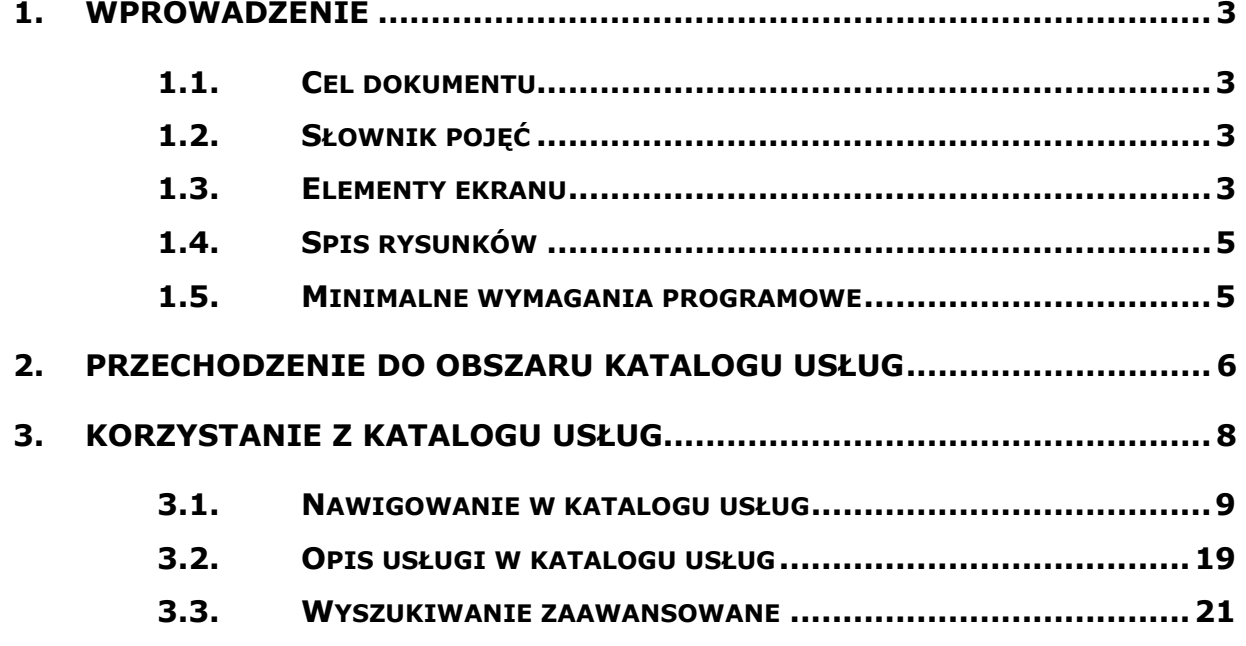

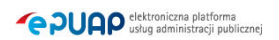

## 1. Wprowadzenie

### 1.1. Cel dokumentu

Niniejsza instrukcja ma za zadanie stanowić pomoc dla użytkowników w zakresie korzystania z podsystemu Katalog Usług Publicznych.

## 1.2. Słownik pojęć

Podrozdział powinien zawierać listę pojęć charakterystycznych dla danego podsystemu.

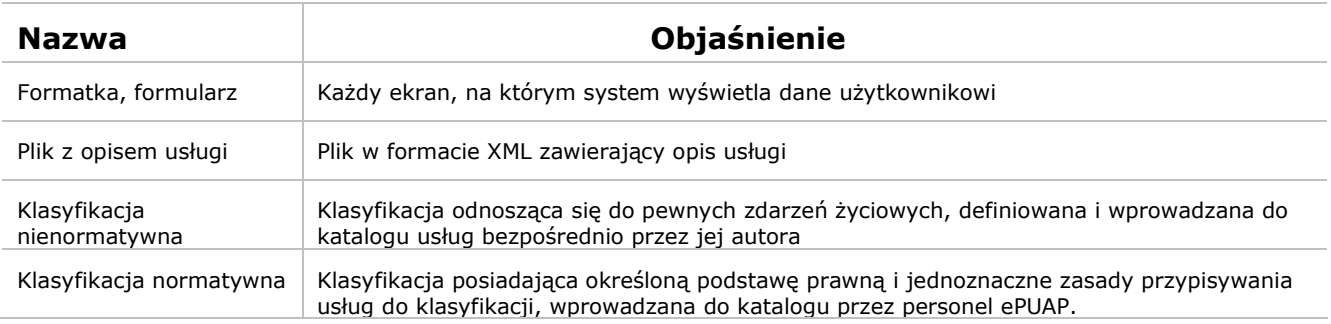

## 1.3. Elementy ekranu

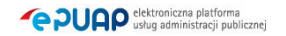

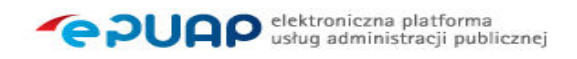

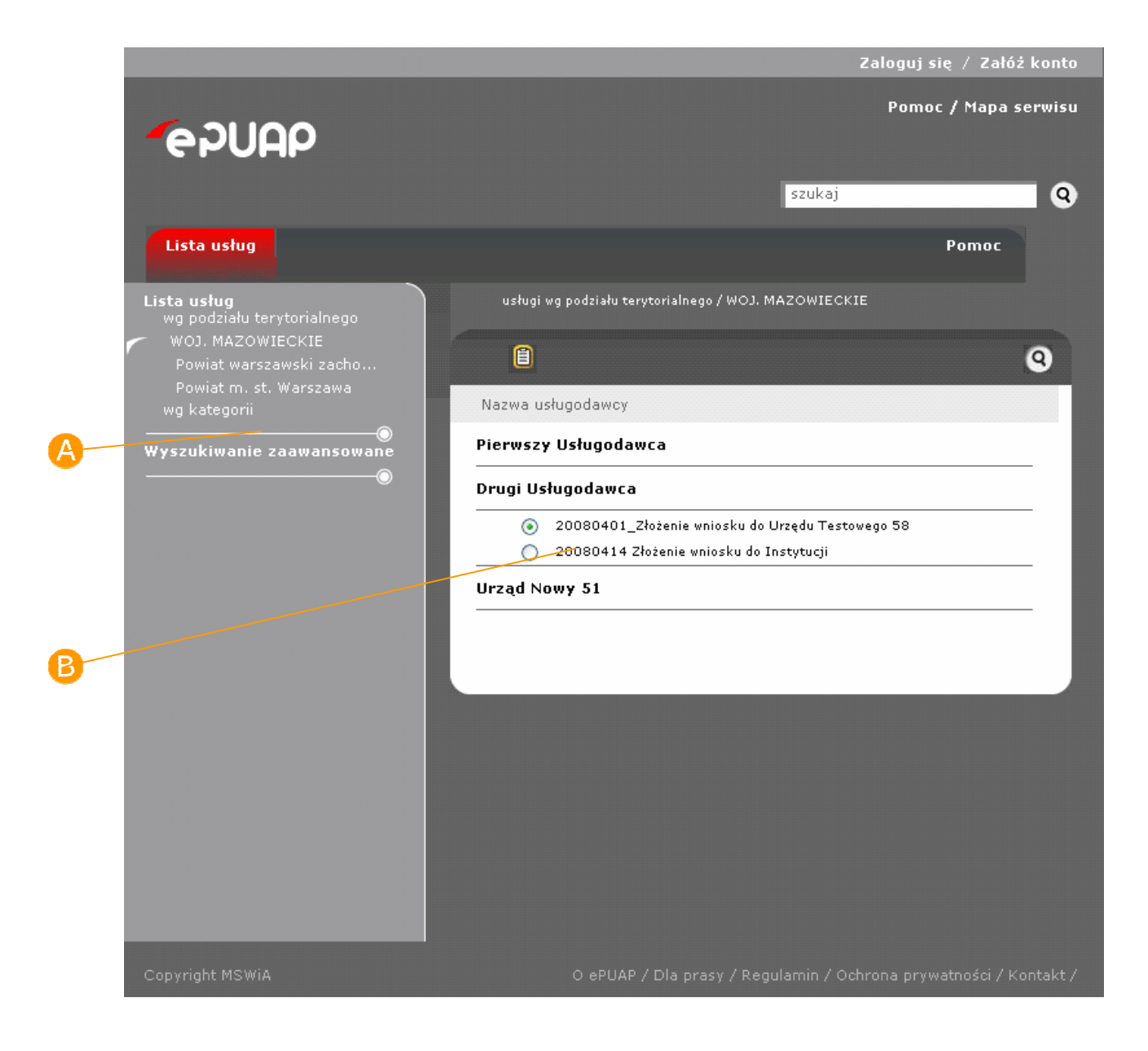

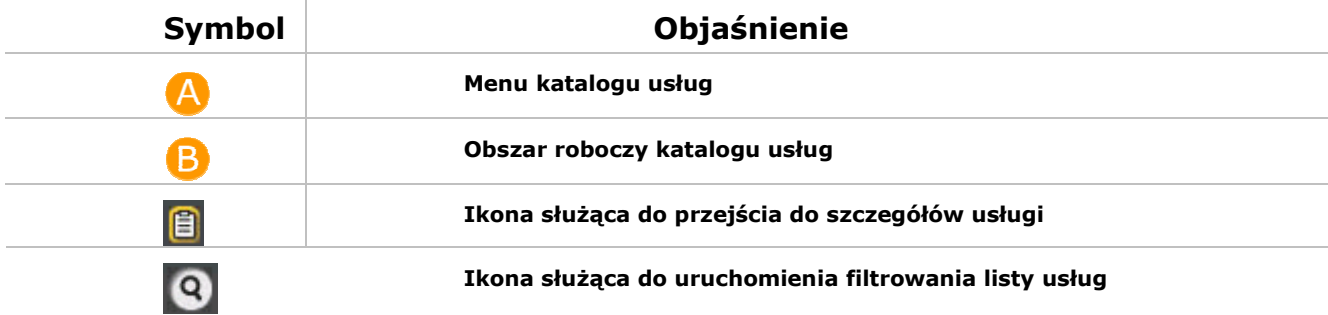

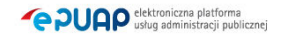

## 1.4. Spis rysunków

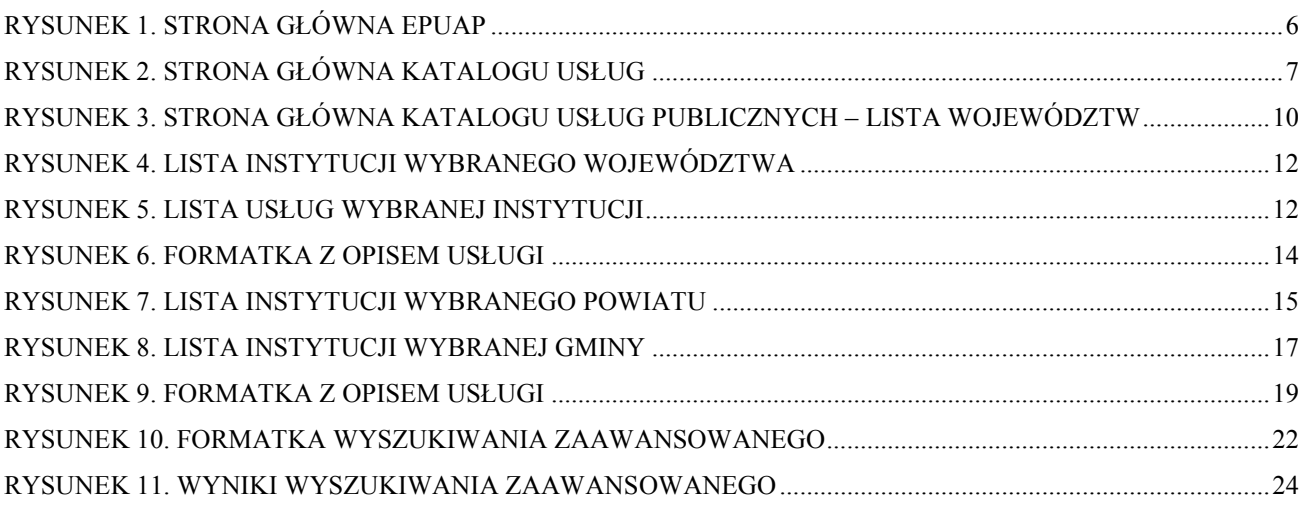

### 1.5. Minimalne wymagania programowe

Przeglądarki:

- Microsoft Internet Explorer 6.0 (z pakietem poprawek SP1; pakiet poprawek SP2 dla Windows XP),
- FireFox 1.5.0.3,

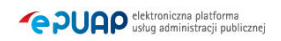

## 2. Przechodzenie do obszaru katalogu usług

Przejście do katalogu usług publicznych następuje ze strony głównej portalu ePUAP (Rysunek 1).

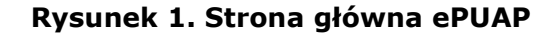

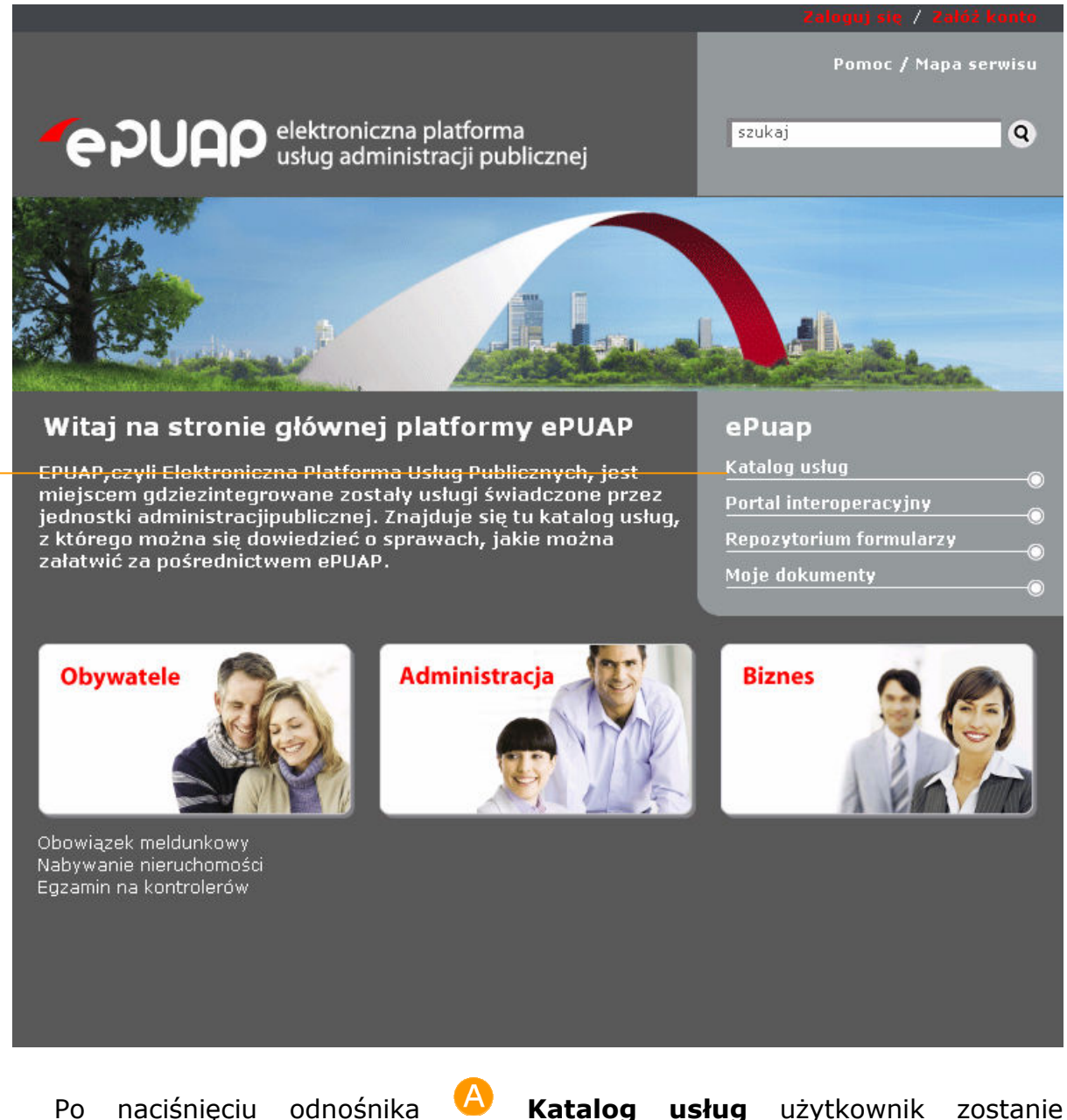

przekierowany na stronę główną katalogu usług publicznych (Rysunek 2).

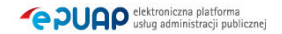

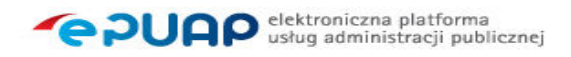

#### Rysunek 2. Strona główna katalogu usług

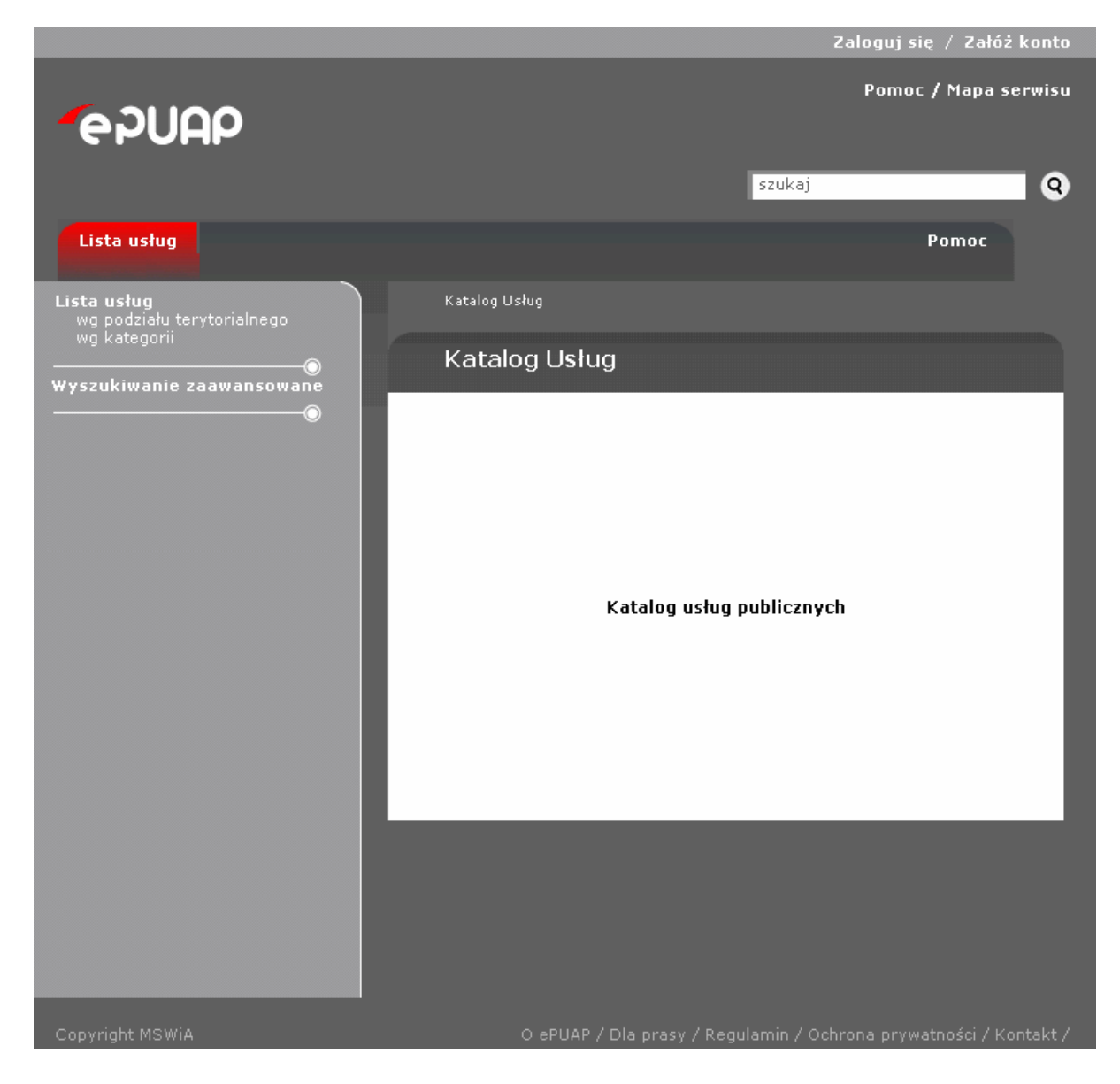

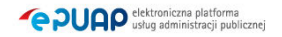

## 3. Korzystanie z katalogu usług

Każdy użytkownik, niezależnie od posiadanych uprawnień może korzystać z katalogu usług, w celu wyszukania interesującej go usługi i zapoznania się z jej opisem.

Do opisu usługi można przechodzić na wiele sposobów. Podstawowym sposobem jest nawigowanie w katalogu za pomocą menu, które umożliwia przeglądanie katalogu z poziomu rozmaitych klasyfikacji. Katalog usług może być również przeszukiwany za pomocą wyszukiwania zaawansowanego (po atrybutach usługi) oraz.

Sam opis usługi zawiera szereg informacji związanych z usługą, które mają użytkownikowi ułatwić skorzystanie z danej usługi. Do informacji tych należą:

- nazwa i cel usługi,
- charakterystyka osób, dla których przeznaczona jest usługa,
- nazwa i adres instytucji świadczącej usługę,
- podstawa prawna do świadczenia usługi,
- dokumenty wymagane do realizacji usługi,
- formy, termin i miejsce realizacji usługi,
- opłaty związane z usługą,
- czas realizacji usługi,
- tryb odwoławczy,
- inne informacje.

Ponadto, w opisie usługi mogą się znaleźć:

- odnośniki do dokumentów do pobrania,
- odnośniki do formularzy on-line służących do realizacji usługi drogą elektroniczną,
- odnośniki do wzorów dokumentów elektronicznych,

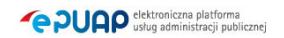

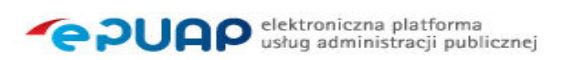

• adresy skrytek instytucji, na które można przesyłać dokumenty w formie elektronicznej.

### 3.1. Nawigowanie w katalogu usług

#### Opis:

Podstawowym sposobem nawigacji w katalogu usług jest skorzystanie z menu katalogu mieszczącego się po lewej stronie formatki. Menu pozwala na nawigowanie według różnych klasyfikacji usług.

Po przekierowaniu ze strony głównej portalu użytkownik znajduje się na stronie głównej katalogu usług publicznych (Rysunek 3). Aby wyszukać usługę i przejść do jej opisu za pomocą nawigacji w menu, należy wybrać z menu, z pozycji  $\blacktriangle$  Lista usług  $\blacktriangleright$  klasyfikację, według której można przeglądać katalog usług.

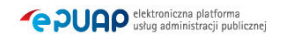

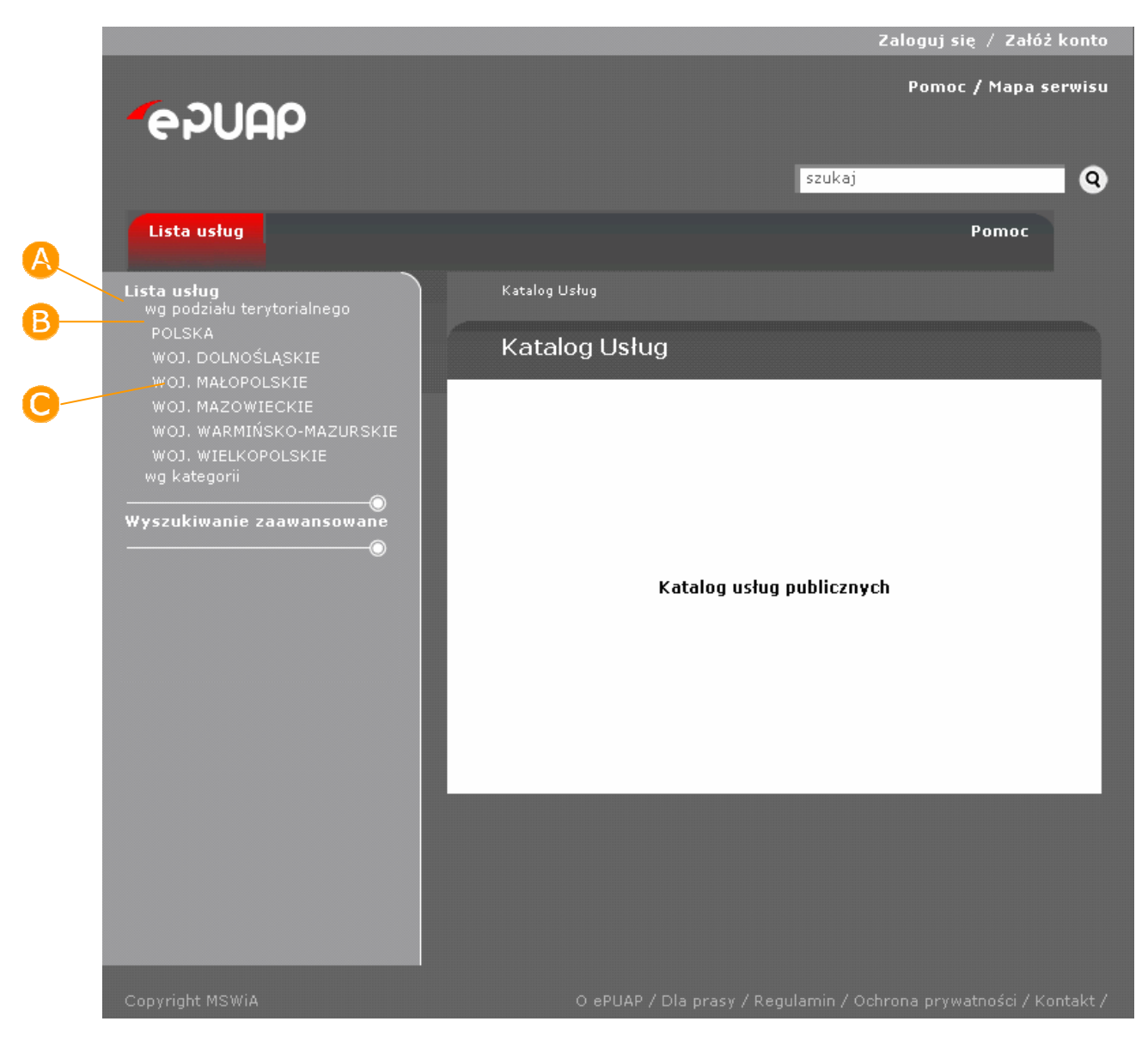

#### Rysunek 3. Strona główna katalogu usług publicznych – lista województw

#### Krok 1.

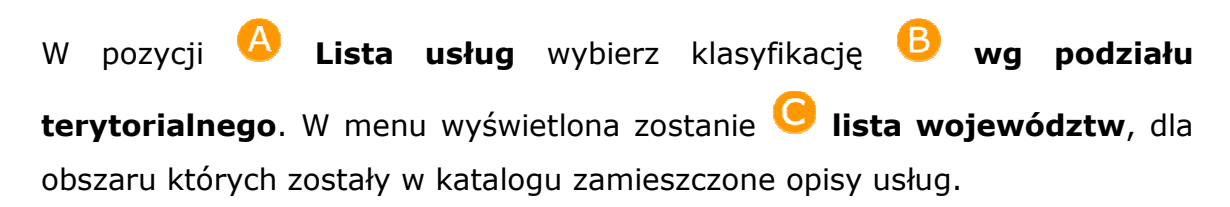

Mechanizm nawigacji po katalogu usług z wykorzystaniem menu jest taki sam dla wszystkich klasyfikacji (klasyfikacje mogą się różnić między sobą

**PUAP** elektroniczna platforma

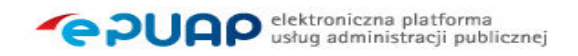

#### stopniem zagłębienia)

#### Krok 2.

Aby wyświetlić opisy usług, które zostały zamieszczone w katalogu dla poziomu danego województwa, wybierz z menu **A nazwę województwa**. Wówczas w menu wyświetlona zostanie **B lista powiatów** z obszaru danego województwa, dla których zostały w katalogu zamieszczone opisy usług. Dodatkowo, w oknie roboczym wyświetlona zostanie **C** lista urzędów, które zamieściły opisy usług świadczonych przez siebie na poziomie danego województwa (Rysunek 4).

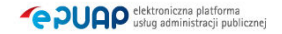

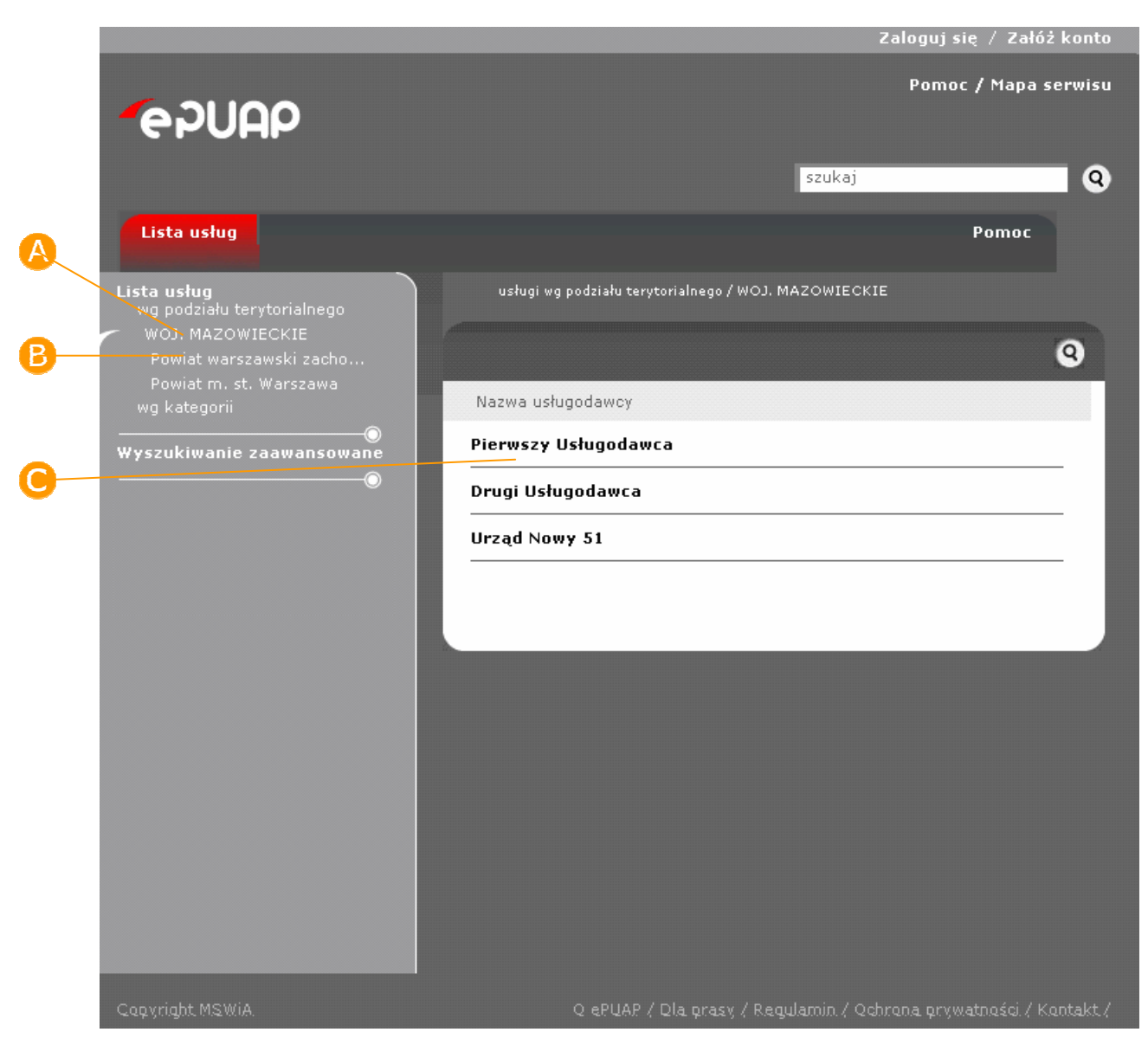

#### Rysunek 4. Lista instytucji wybranego województwa

#### Krok 3.

Wybierz w oknie roboczym **A urząd**, którego usługi chcesz obejrzeć. Poniżej wyświetlona zostanie **B** lista usług danego urzędu, dla których zamieszczono opisy (Rysunek 5).

Rysunek 5. Lista usług wybranej instytucji

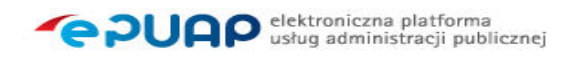

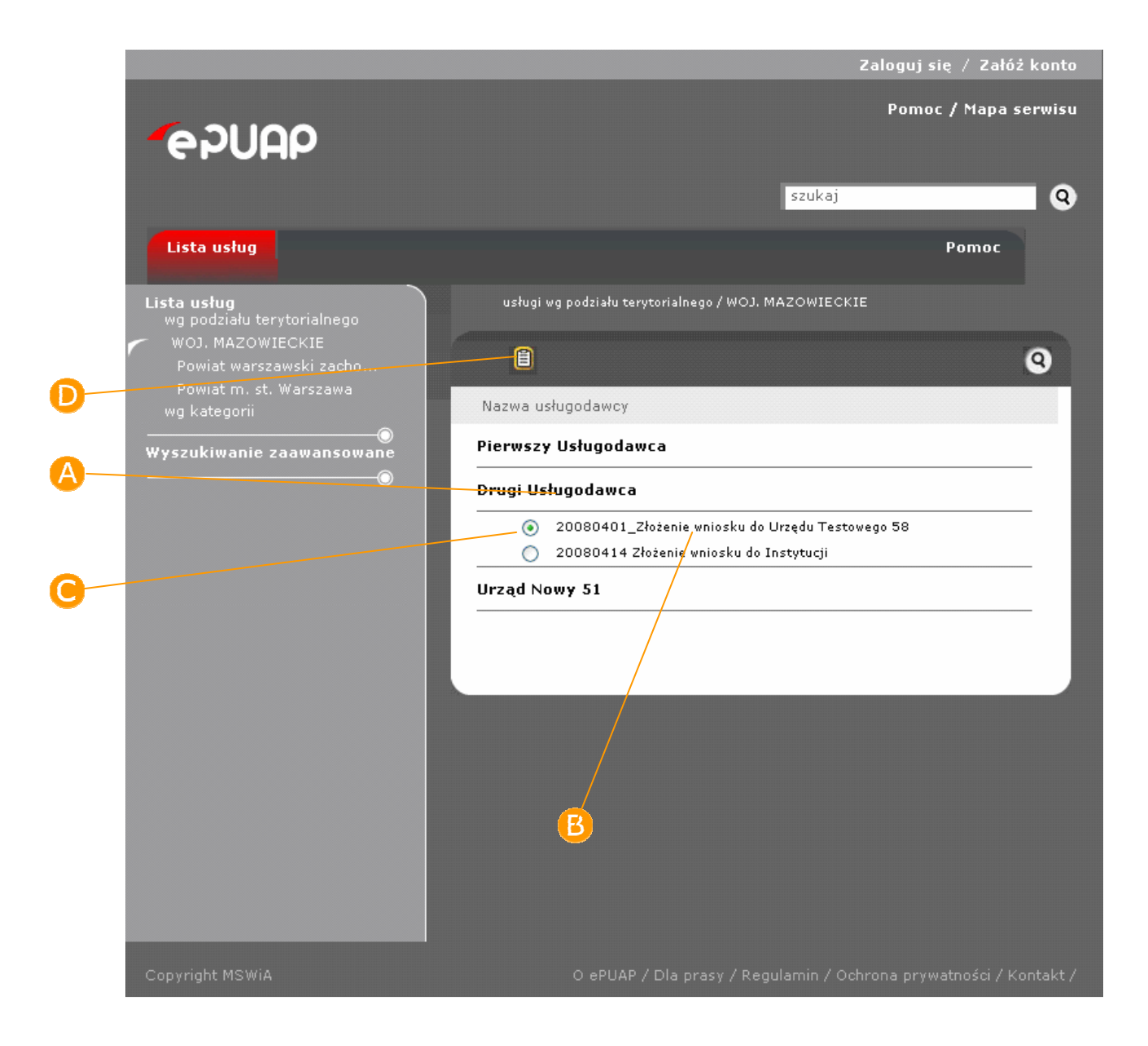

#### Krok 4.

Następnie wybierz z **B** listy usługę, której opis chcesz obejrzeć. W tym celu zaznacz **C** radiobutton przy wybranej usłudze, a następnie zatwierdź wybór przyciskiem **D Szczegóły**. System wyświetli formatkę z opisem usługi (Rysunek 6).

#### Rysunek 6. Formatka z opisem usługi

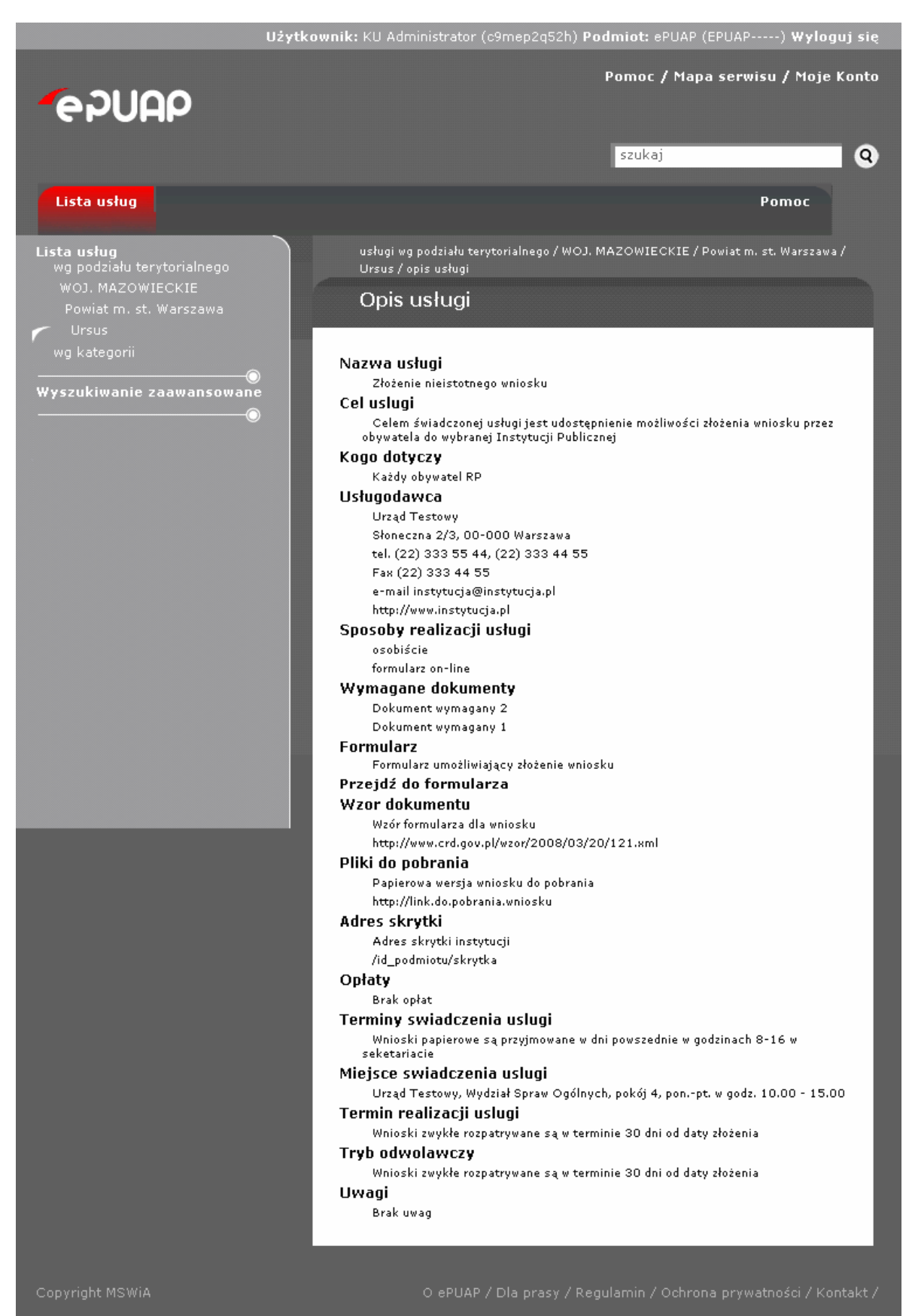

**PUAP** elektroniczna platforma

#### Krok 5.

Aby wyświetlić opisy usług, które zostały zamieszczone w katalogu dla poziomu danego powiatu, wybierz z menu **A nazwę powiatu**. Wówczas w menu wyświetlona zostanie **B** lista gmin z wchodzących w skład danego województwa, dla których zostały w katalogu zamieszczone opisy usług. Dodatkowo, w oknie roboczym wyświetlona zostanie C lista urzędów, które zamieściły opisy usług świadczonych przez siebie na poziomie danego powiatu (Rysunek 7).

Rysunek 7. Lista instytucji wybranego powiatu

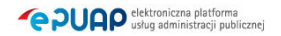

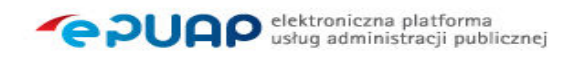

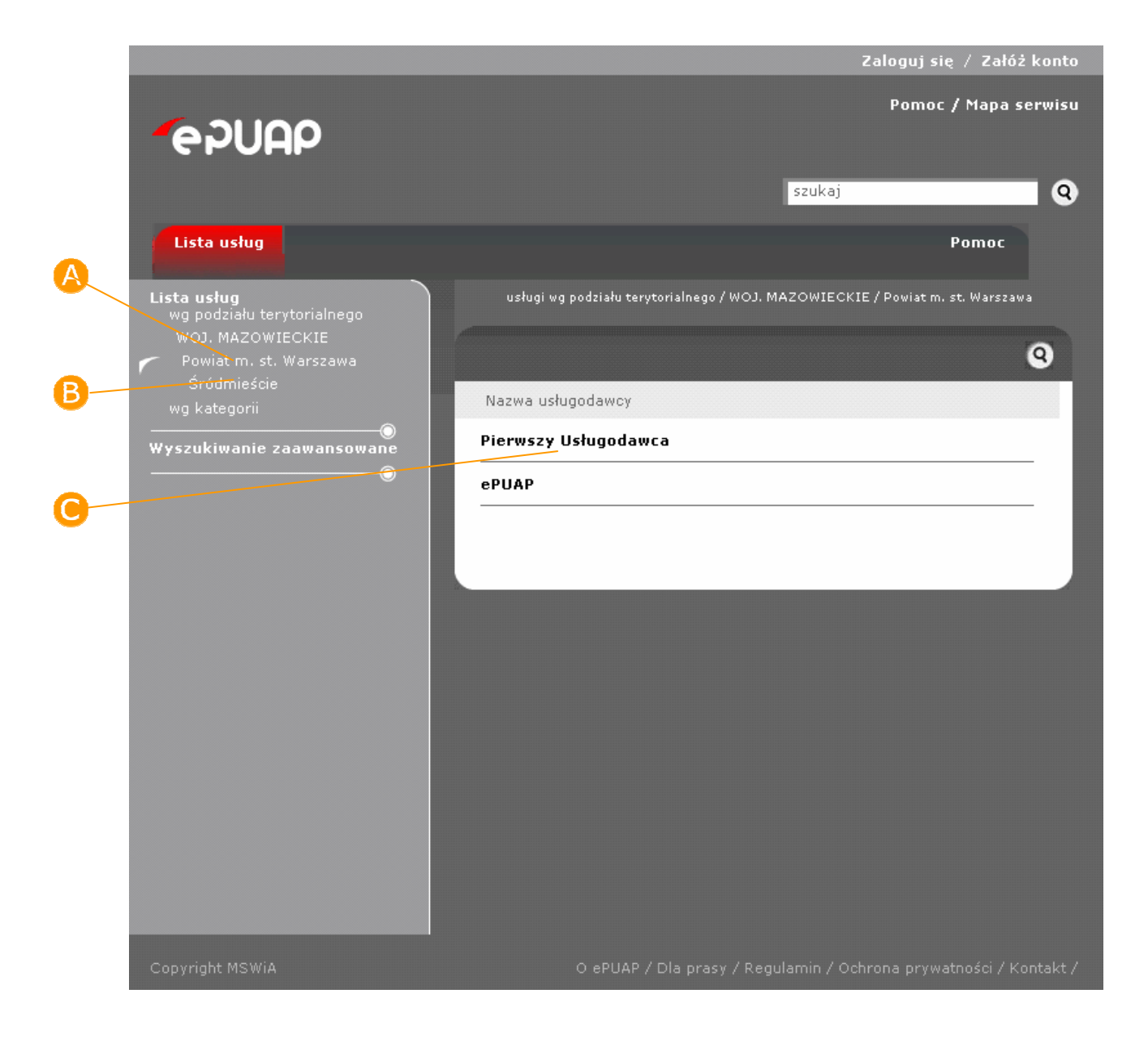

#### Krok 6.

Wybierz w oknie roboczym **A urząd**, którego usługi chcesz obejrzeć. Poniżej wyświetlona zostanie **B** lista usług danego urzędu, dla których zamieszczono opisy (Rysunek 5).

#### Krok 7.

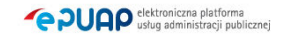

Następnie wybierz z **B** listy usługę, której opis chcesz obejrzeć. W tym celu zaznacz **C** radiobutton przy wybranej usłudze, a następnie zatwierdź wybór przyciskiem **D** Szczegóły. System wyświetli formatkę z opisem usługi (Rysunek 6).

#### Krok 8.

Aby wyświetlić opisy usług, które zostały zamieszczone w katalogu dla poziomu danej gminy, wybierz z menu  $\bigoplus$  nazwe gminy. Wówczas w oknie roboczym wyświetlona zostanie **B** lista urzędów, które zamieściły opisy usług świadczonych przez siebie na poziomie danej gminy (Rysunek 8).

Rysunek 8. Lista instytucji wybranej gminy

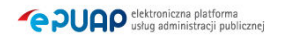

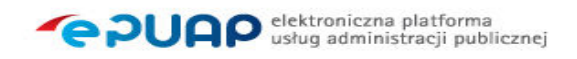

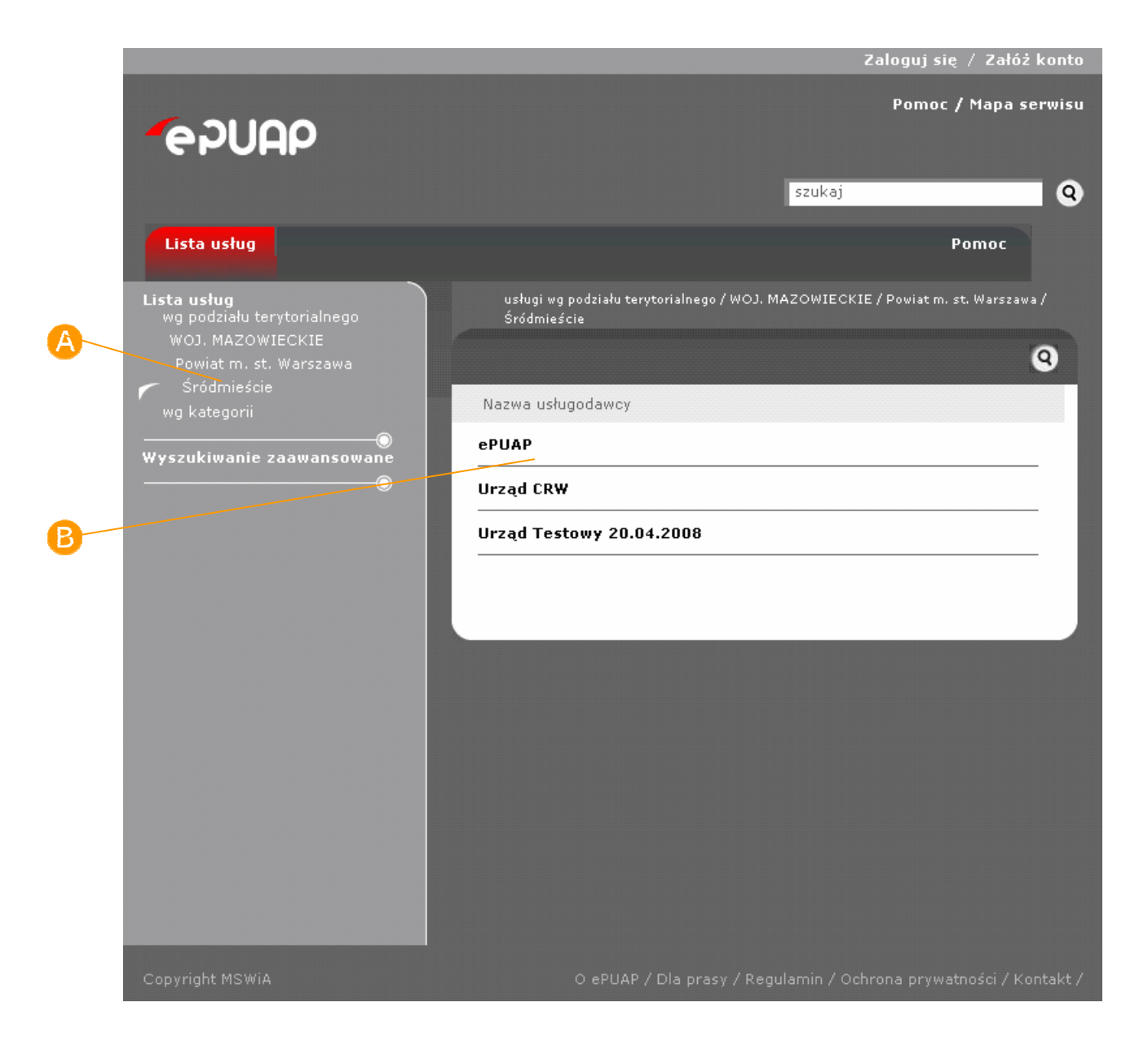

#### Krok 9.

Wybierz w oknie roboczym **A urząd**, którego usługi chcesz obejrzeć. Poniżej wyświetlona zostanie **B** lista usług danego urzędu, dla których zamieszczono opisy (Rysunek 5).

#### Krok 10.

Następnie wybierz z **B** listy usługę, której opis chcesz obejrzeć. W tym celu zaznacz **C** radiobutton przy wybranej usłudze, a następnie zatwierdź wybór przyciskiem **D** Szczegóły. System wyświetli formatke z opisem usługi (Rysunek 6).

## 3.2. Opis usługi w katalogu usług

#### Opis:

Opis usługi zamieszczony w katalogu usług przedstawia najważniejsze informacje związane z usługą, takie jak nazwa i cel usługi, nazwa i adres instytucji świadczącej usługę, podstawa prawna do świadczenia usługi, dokumenty wymagane do realizacji usługi, formy, termin i miejsce realizacji usługi, opłaty związane z usługą. Ponadto, w opisie usługi mogą się znaleźć odnośniki do dokumentów do pobrania, formularzy on-line służących do realizacji usługi drogą elektroniczną, wzorów dokumentów elektronicznych oraz skrytek instytucji, na które można przesyłać dokumenty w formie elektronicznych.

#### Krok 1.

Aby przejść do formularza związanego z usługą realizowaną za pośrednictwem ePUAP, kliknij na link Przejdź do formularza. System wyświetli wówczas formularz dla danej usługi (Rysunek 9).

Rysunek 9. Formatka z opisem usługi

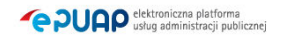

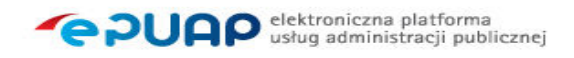

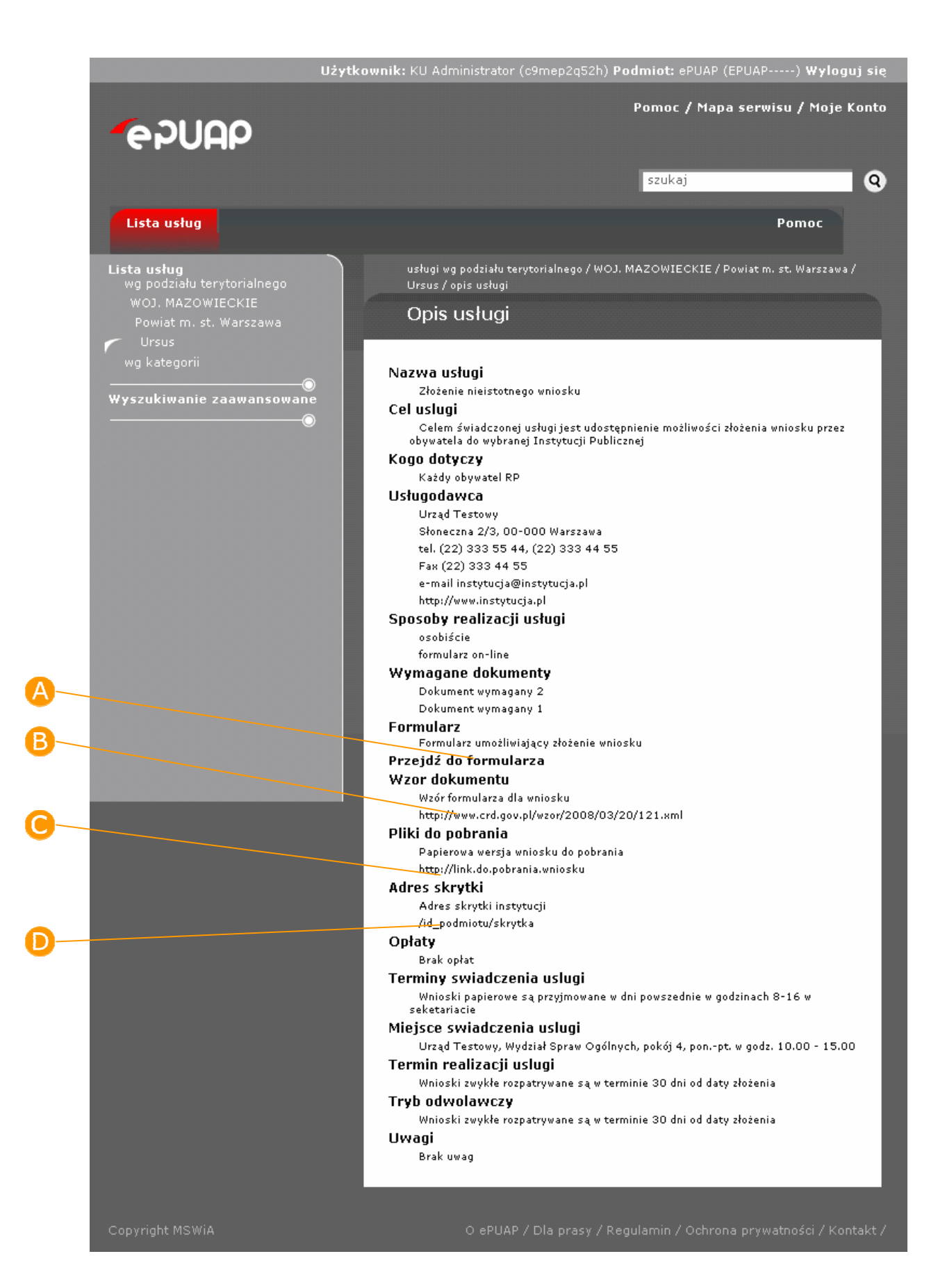

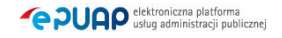

#### Krok 2.

Aby przejść do wzoru dla dokumentu elektronicznego związanego z usługą, kliknij na **B** link wyróżnika wzoru dokumentu. System wyświetli wówczas plik wyróżnika dla wzoru dokumentu elektronicznego związanego z daną usługą (Rysunek 9).

### Krok 3.

Aby pobrać dokumenty (np. wersję wniosku w formacie .doc lub .pdf) związane z usługą realizowaną za pośrednictwem ePUAP, kliknij na **O link** w sekcji Pliki do pobrania. System wyświetli wówczas formularz dla danej usługi (Rysunek 9).

#### Krok 4.

W sekcji Adres skrytki zamieszczony jest **D** adres skrytki urzędu, na którą należy wysyłać dokumenty za za pośrednictwem ePUAP (Rysunek 9).

### 3.3. Wyszukiwanie zaawansowane

#### Opis:

Usługa jest przypisywana do różnych klasyfikacji pozwalających porządkować katalog usług. Przypisywanie usług do klasyfikacji ma także na celu późniejsze ułatwienie użytkownikom wyszukania usługi w katalogu za pomocą wyszukiwania zaawansowanego.

### Krok 1.

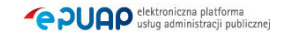

Aby wyszukać w katalogu usługę za pomocą wyszukiwania zaawansowanego, wybierz w menu pozycję **Wyszukiwanie zaawansowane**. Wyświetlona zostanie formatka z polami do wyboru atrybutów, według których będzie uruchamianie wyszukiwanie opisów usług (Rysunek 10).

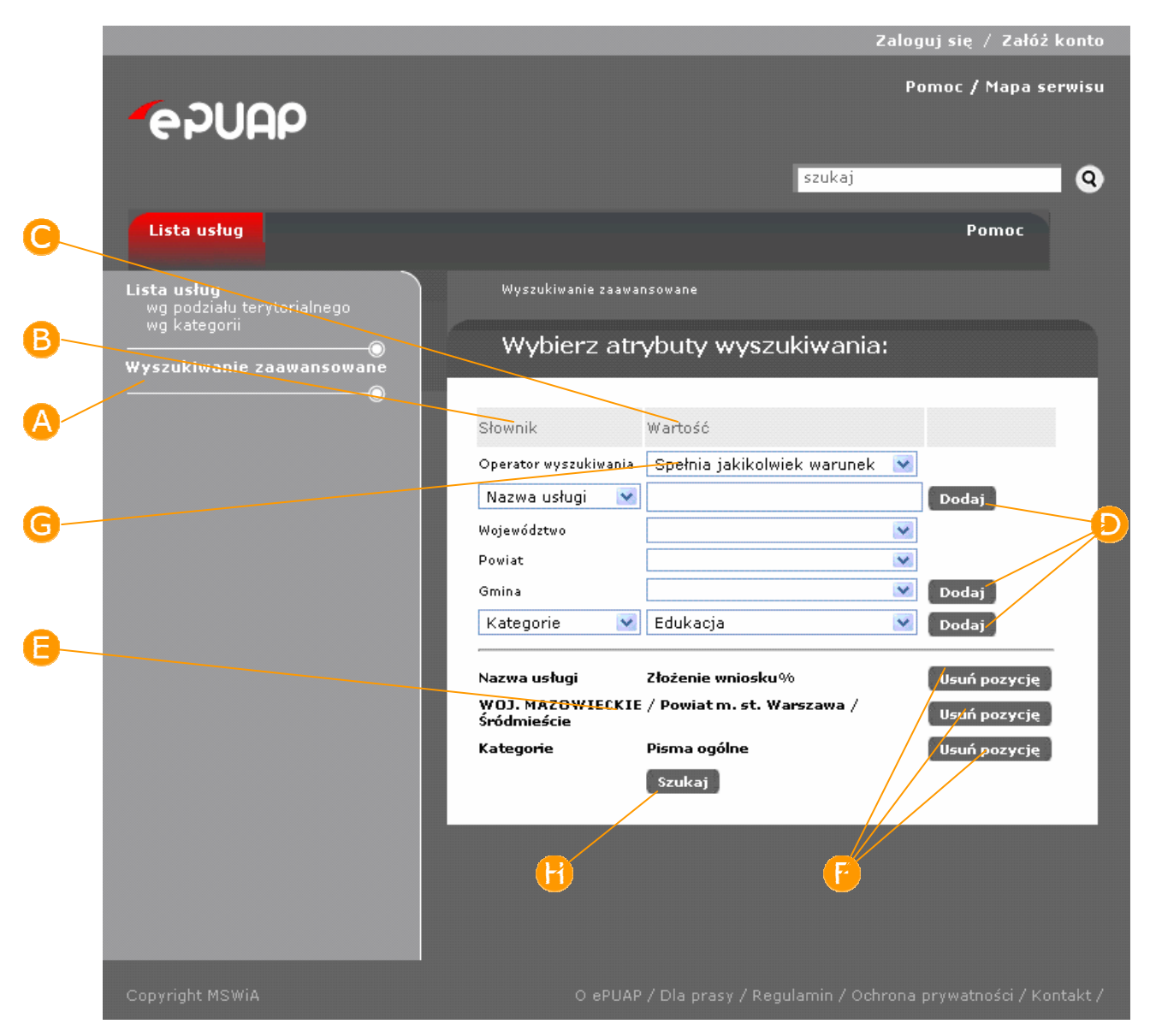

#### Rysunek 10. Formatka wyszukiwania zaawansowanego

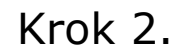

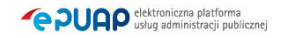

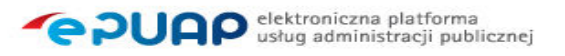

W kolumnie **B** Słownik wybierz z klasyfikację (atrybut), według której chcesz przeszukać katalog. W polu z kolumny Wartość wybierz z listy wartość klasyfikacji (atrybutu) dla danej klasyfikacji, według której chcesz przeszukać katalog.

#### Krok 3.

Potwierdź swój wybór poprzez naciśnięcie przycisku **Dodaj** w wierszu z wybraną klasyfikacją. Na formatce, do **iniery kryteriów wyszukiwania**, dodany zostanie wówczas rekord z wartościami, według których przeszukiwany będzie katalog usług.

Do listy kryteriów wyszukiwania można dodawać wartości dla różnych klasyfikacji (dla każdej klasyfikacji należy powtórzyć kroki 2-3)

### Krok 4.

Aby usunąć wybrany rekord z listy kryteriów wyszukiwania, naciśnij przycisk

Usuń pozycję.

#### Krok 5.

Ustaw **G** operator wyszukiwania. Jeżeli chcesz by usługa spełniała wszystkie zadane warunki, wybierz z listy dla operatora wartość 'Spełnia wszystkie warunki'. Jeżeli chcesz by usługa spełniała którykolwiek warunek, wybierz z listy dla operatora wartość 'Spełnia jakikolwiek warunek'

### Krok 6.

Aby uruchomić wyszukiwanie według wybranych kryteriów, naciśnij przycisk

(H Szukaj. Wyświetlona zostanie formatka z listą usług spełniających zadane kryteria wyszukiwania (Rysunek 11). Jeżeli żadna usługa nie będzie spełniała kryteriów wyszukiwania, system wyświetli komunikat "Brak danych spełniających podane kryteria".

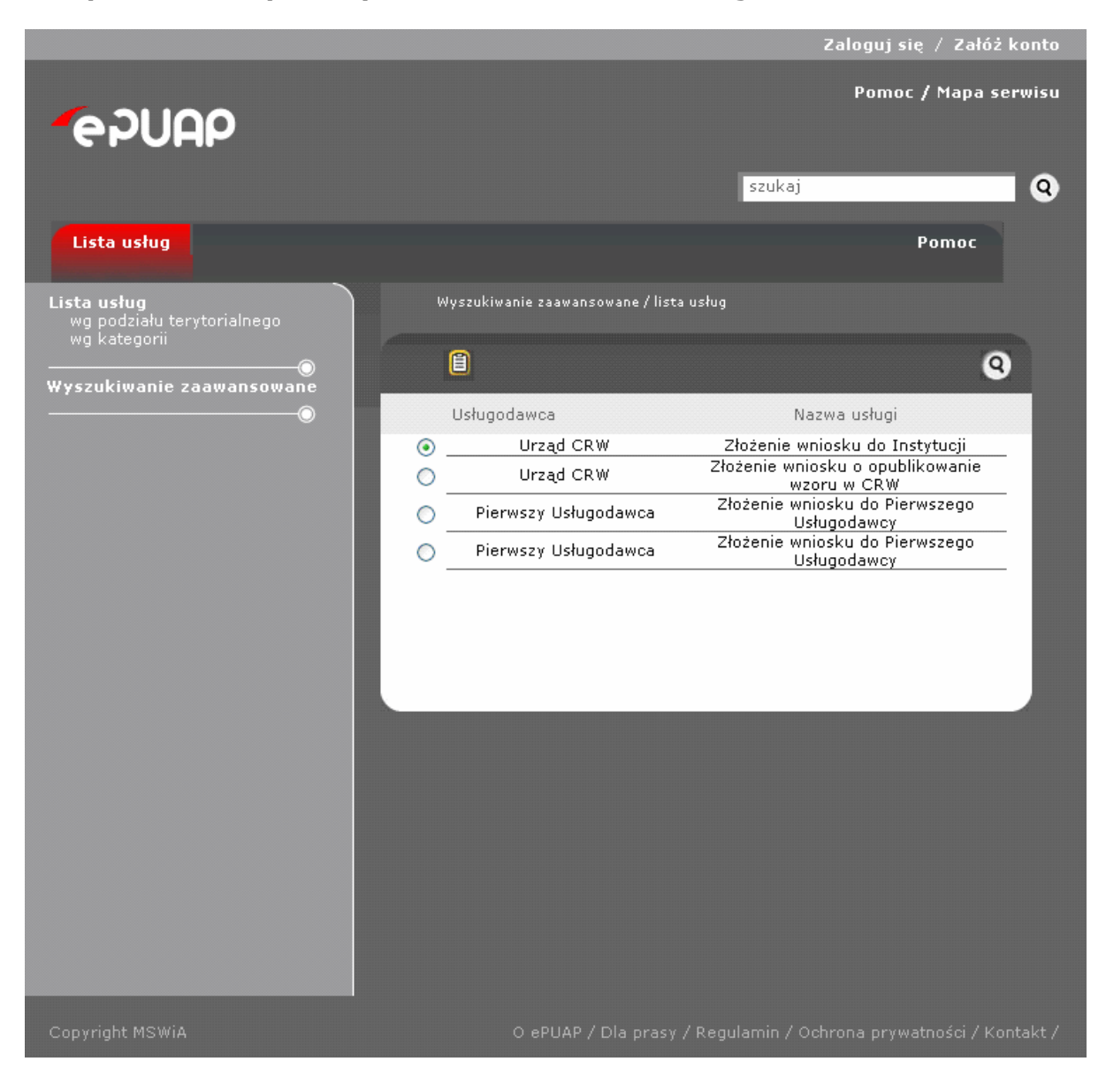

#### Rysunek 11. Wyniki wyszukiwania zaawansowanego

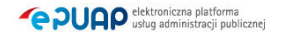